# Configurazione bridge WDS (Wireless Distribution System) sui punti di accesso WAP551 e WAP561 J

## **Obiettivo**

In questo articolo viene spiegato come configurare un bridge WDS sui punti di accesso WAP551 e WAP561. Un bridge WDS (Wireless Distribution System) consente ai punti di accesso di comunicare tra loro utilizzando il supporto wireless. Ciò, a sua volta, consente il roaming senza interruzioni dei dispositivi wireless o dei client connessi ai WAP. È possibile connettere più WAP tramite WDS.

Èpossibile configurare WAP551 o WAP561 come punto di accesso singolo in modalità pointto-point, bridge point-to-multipoint o ripetitore. Nella modalità point-to-point, un singolo dispositivo WAP accetta connessioni dai client e da altri ripetitori della rete. In una modalità bridge point-to-multipoint, un singolo dispositivo WAP si comporta come un collegamento centrale tra più punti di accesso. Il dispositivo WAP può anche fungere da ripetitore, dove può stabilire una connessione tra punti di accesso che sono lontani l'uno dall'altro.

La configurazione differisce leggermente per i modelli WAP551 e WAP561. Ciò è dovuto al fatto che WAP561 ha due interfacce radio, mentre WAP551 ne ha solo una. La variazione della configurazione è descritta di seguito.

#### Dispositivi interessati

·WAP551 · WAP561

### Versione del software

 $•1.0.4.2$ 

### Configurazione del sistema di distribuzione wireless

Affinché due dispositivi possano comunicare correttamente tra loro tramite WDS, devono avere le stesse impostazioni per radio, modalità IEEE802.11, larghezza di banda del canale e canale (audio non consigliato). Per ulteriori informazioni, controllare le impostazioni della radio. Ciò è valido sia per WAP551 che per WAP561. Se le impostazioni radio di base non sono ancora state configurate e se necessario, consultare l'articolo [Impostazioni radio su](/content/en/us/support/docs/smb/wireless/cisco-small-business-500-series-wireless-access-points/smb4252-configure-wireless-radio-settings-on-the-wap551-or-wap561-ac.html) [WAP551/WAP561.](/content/en/us/support/docs/smb/wireless/cisco-small-business-500-series-wireless-access-points/smb4252-configure-wireless-radio-settings-on-the-wap551-or-wap561-ac.html)

Passaggio 1. Accedere all'utility di configurazione Web e scegliere Wireless > WDS Bridge. Viene visualizzata la pagina WDS Bridge:

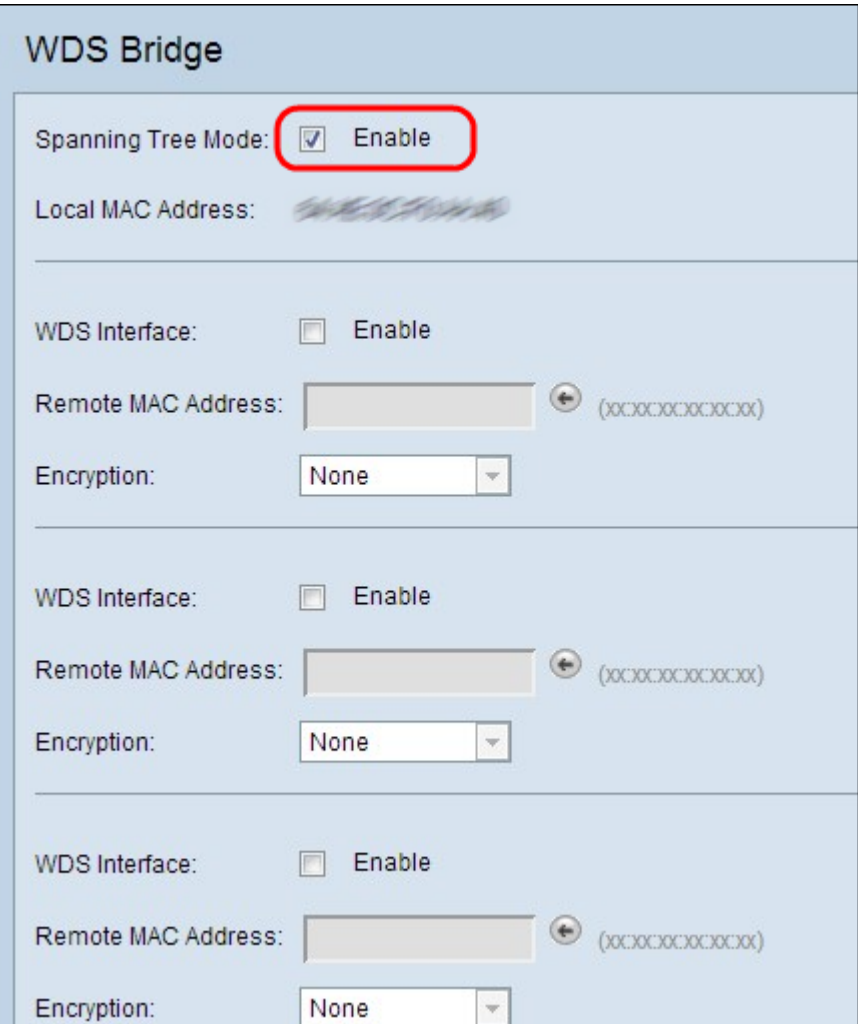

Passaggio 2. Per abilitare la modalità Spanning Tree, selezionare la casella di controllo Abilita nel campo Spanning Tree Mode. La modalità Spanning Tree impedisce la commutazione dei loop.

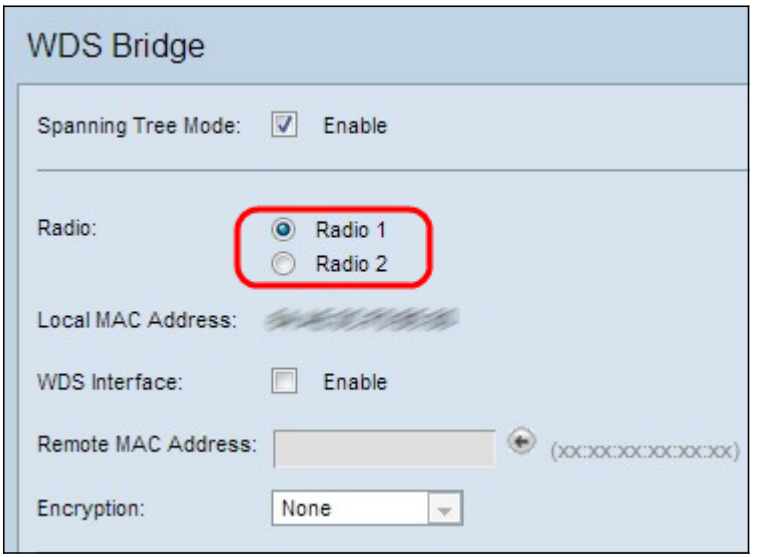

Passaggio 3. Questo passaggio è applicabile solo a WAP561. WAP561 richiede la scelta tra due interfacce radio. Fare clic su uno dei pulsanti di scelta Radio 1 o Radio 2. Per verificare quale radio è configurata nel dispositivo, controllare le impostazioni radio. Se è necessario configurare le impostazioni della radio, consultare l'articolo *[Impostazioni radio su](/content/en/us/support/docs/smb/wireless/cisco-small-business-500-series-wireless-access-points/smb4252-configure-wireless-radio-settings-on-the-wap551-or-wap561-ac.html)* [WAP551/WAP561.](/content/en/us/support/docs/smb/wireless/cisco-small-business-500-series-wireless-access-points/smb4252-configure-wireless-radio-settings-on-the-wap551-or-wap561-ac.html)

Nota: Sul WAP551, il campo radio è mancante come mostrato nella prima immagine.

Un'altra differenza tra i due punti di accesso è che il campo dell'indirizzo MAC locale che visualizza l'indirizzo MAC del WAP, viene visualizzato una sola volta, sotto il campo Spanning Tree Mode, sul WAP551. Sul WAP561, tuttavia, viene visualizzato più volte. Il resto dell'utility di configurazione ha lo stesso aspetto.

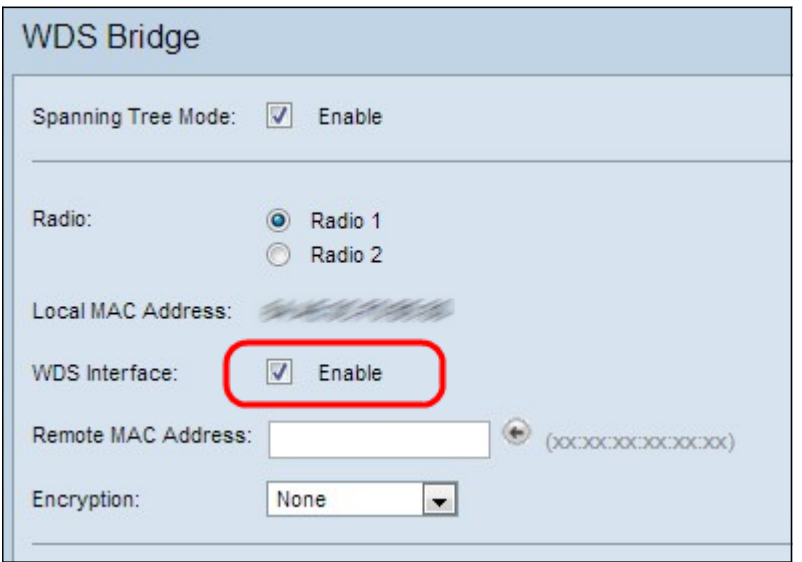

Passaggio 4. Selezionare la casella di controllo Abilita per abilitare l'interfaccia WDS. È possibile aggiungere un massimo di quattro interfacce WDS.

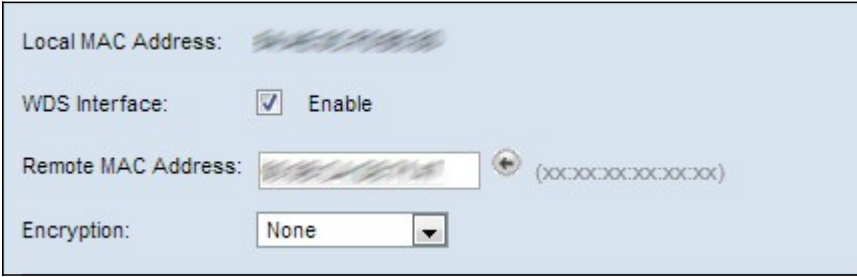

Passaggio 5. Nel campo Indirizzo MAC remoto, immettere l'indirizzo MAC del punto di accesso di destinazione (il punto di accesso sull'estremità opposta del bridge WDS).

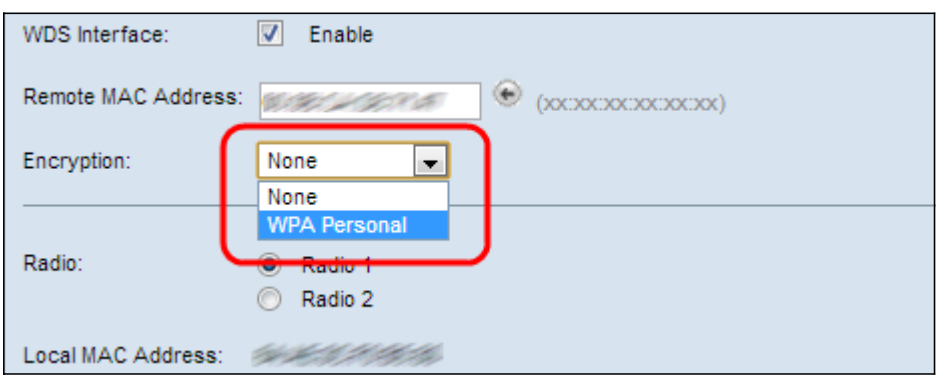

Passaggio 6. Scegliere l'opzione desiderata dall'elenco a discesa Crittografia. In questo campo viene visualizzato il tipo di crittografia che è possibile utilizzare per il collegamento WDS.

·Nessuno: non viene utilizzata alcuna crittografia. Utilizzare questa opzione solo se non si è preoccupati della sicurezza o se si dispone di dispositivi che non supportano WPA. Se si sceglie questa opzione, ignorare il passaggio 7.

·WPA Personal: ogni utente della rete esegue l'autenticazione con la chiave generata dalla

password tramite l'utilizzo di WPA. WPA utilizza una chiave già condivisa per l'autenticazione tra due access point. È consigliabile configurare la protezione in ogni punto di accesso remoto aggiunto.

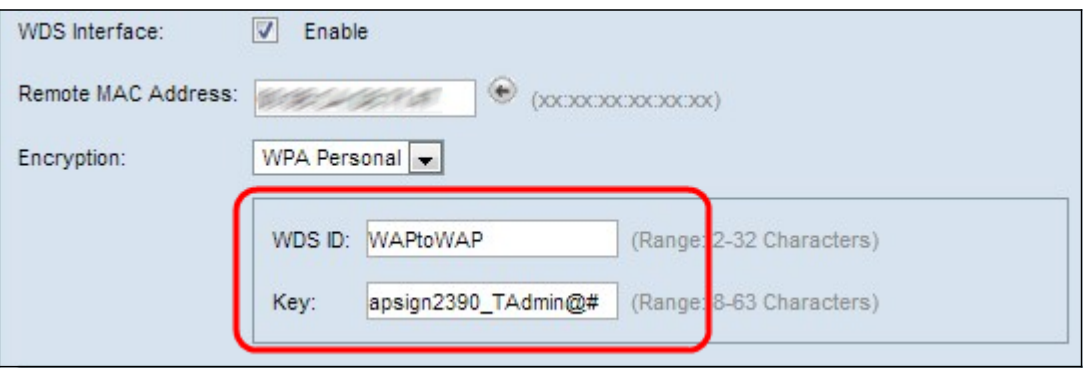

Passaggio 7. Se nel passaggio precedente è stato scelto Personale WPA, immettere l'ID e la chiave WDS per l'autenticazione di WAP nei campi ID WDS e Chiave visualizzati. Queste informazioni devono essere le stesse su tutti i WAP che si connettono a un sistema di distribuzione wireless. WDS ID può essere costituito da qualsiasi combinazione alfanumerica di caratteri da due a 32, mentre Key può essere una stringa di 8-63 caratteri composta da lettere maiuscole/minuscole, numeri e caratteri speciali.

Passaggio 8. (Facoltativo) Ripetere i passaggi da 3 a 7 per gli altri punti di accesso che si desidera collegare a WDS Bridge. È possibile aggiungere fino a quattro punti di accesso in quattro interfacce WDS disponibili.

Passaggio 9. Scorrere la pagina verso il basso e fare clic su Salva.

#### **Conclusioni**  $\frac{1}{2}$

Èora necessario avere un bridge WDS configurato sulla rete. Per ulteriori informazioni, fare clic sui collegamenti seguenti:

- [Connessione di più punti di accesso tramite il sistema WDS \(Wireless Distribution System\)](/content/en/us/support/docs/smb/wireless/cisco-small-business-100-series-wireless-access-points/smb2040-connect-multiple-access-points-together-through-wireless-dis.html?dtid=osscdc000283)
- [Configurare Workgroup Bridge su un punto di accesso wireless \(WAP\)](https://www.cisco.com/c/it_it/support/docs/smb/wireless/cisco-small-business-100-series-wireless-access-points/smb5047-configure-workgroup-bridge-on-a-wireless-access-point-wap.html?dtid=osscdc000283)
- · [Impostazione di una rete wireless con un Wireless Access Point \(WAP\)](https://www.cisco.com/c/it_it/support/docs/smb/wireless/cisco-small-business-100-series-wireless-access-points/smb5530-set-up-a-wireless-network-using-a-wireless-access-point-wap.html?dtid=osscdc000283)